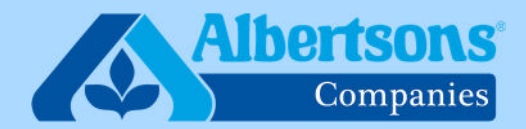

# TORG

# Quick Reference Guide (13 Steps)

# How to Submit a Help Desk Ticket for Pay Issues

This QRG is for associates who wish to submit a Help Desk Ticket in myACI for any pay-related issues.

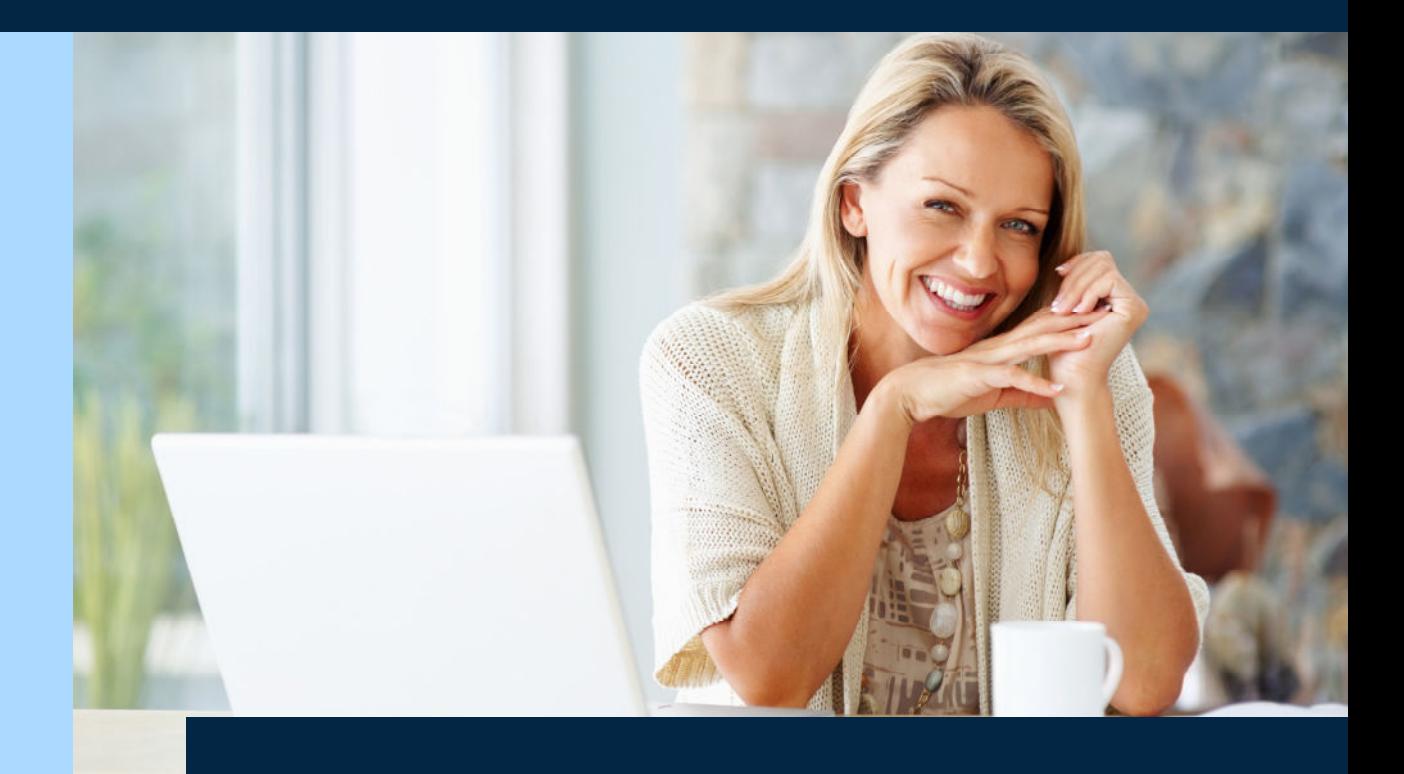

Last updated: May 28, 2024

# **Log in to myACI (link below).**

[myACI Home Page](https://eofd.fa.us6.oraclecloud.com/fscmUI/faces/FuseWelcome?_afrLoop=47870290470371918&_afrWindowMode=0&_afrWindowId=8f4btlwi3&_adf.ctrl-state=10ya94fzo2_126&_afrFS=16&_afrMT=screen&_afrMFW=1920&_afrMFH=919&_afrMFDW=1920&_afrMFDH=1080&_afrMFC=8&_afrMFCI=0&_afrMFM=0&_afrMFR=96&_afrMFG=0&_afrMFS=0&_afrMFO=0)

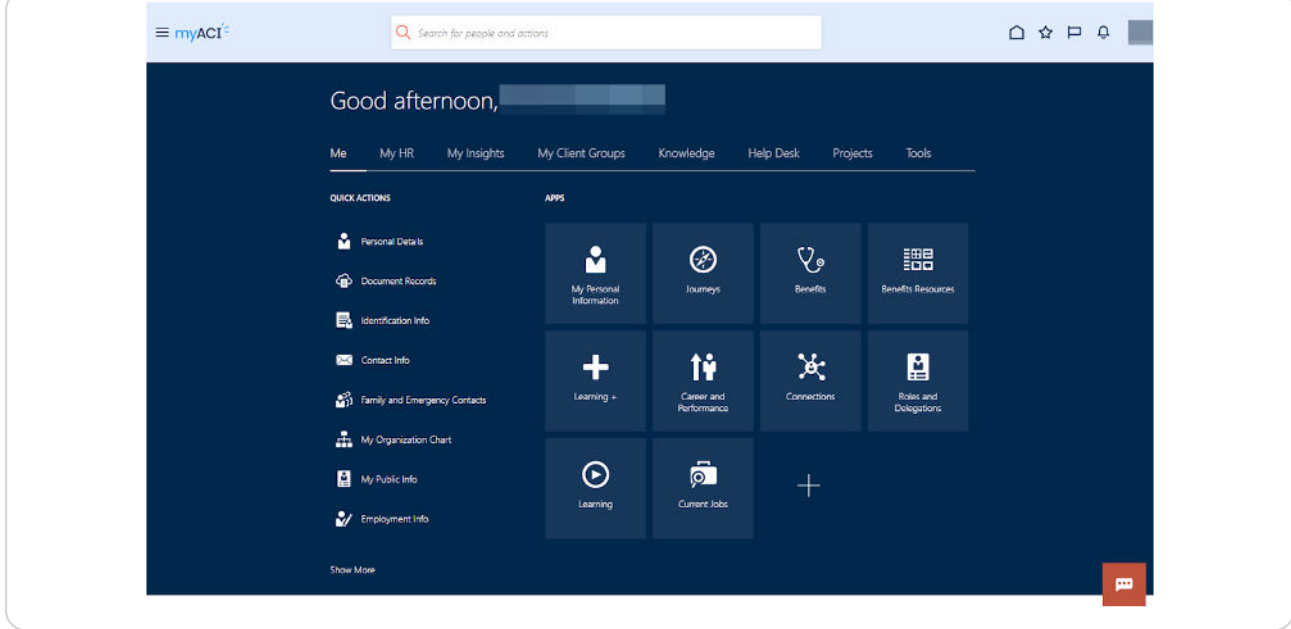

## **STEP 2**

# **On the top bar, click on "My HR."**

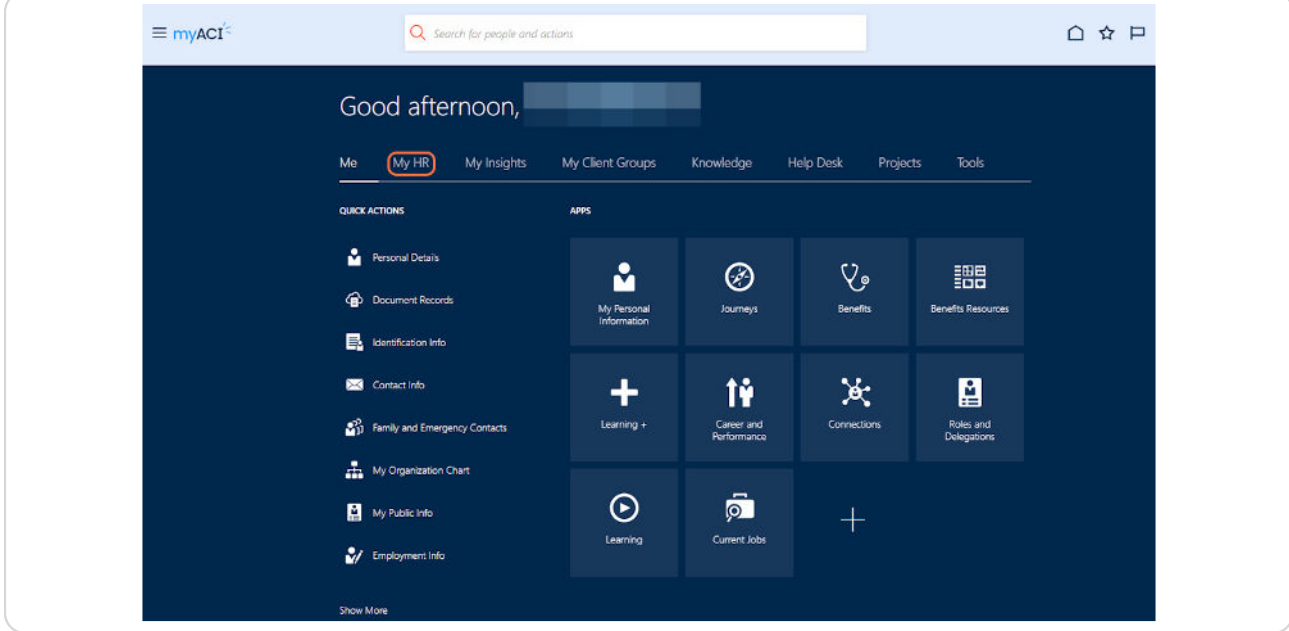

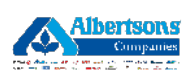

**Then click on the "My Help" tile. This will open a new page.** 

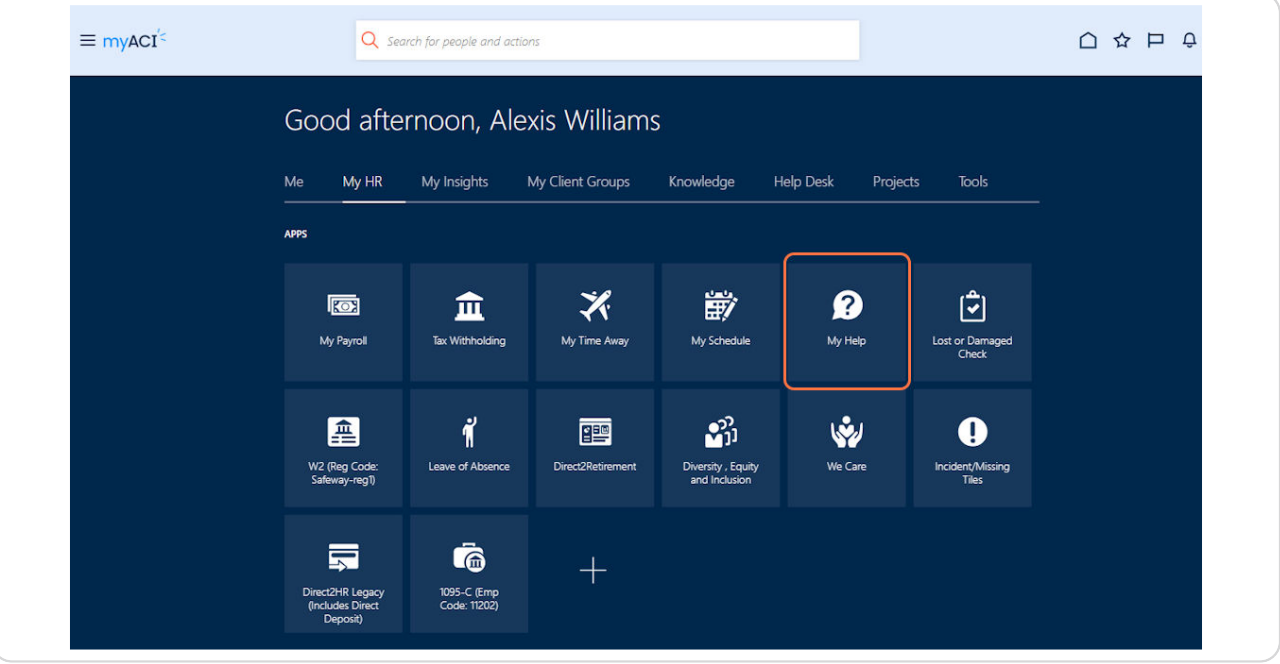

#### **STEP 4**

**[In the lower right corner, click on "Create Request." This will take you to](https://eofd.fa.us6.oraclecloud.com/fscmUI/redwood/helpdesk/employee)  a new page.** 

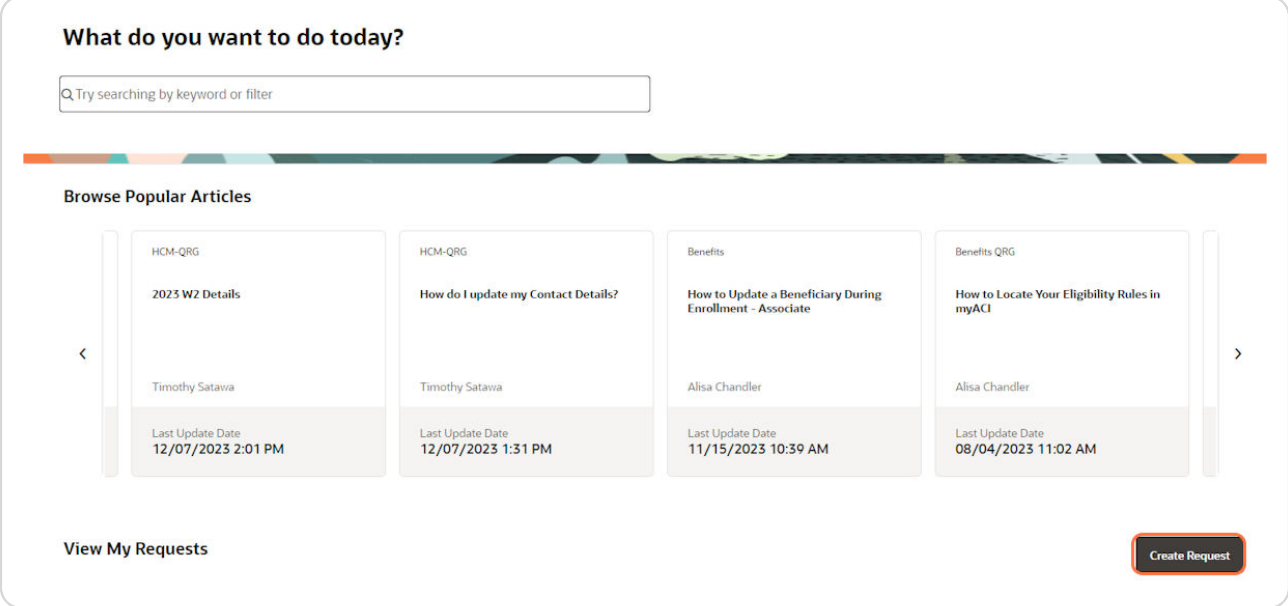

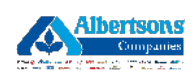

In the first box, enter the subject of your ticket. For example, "Pay Issue" or "Missing Wages."

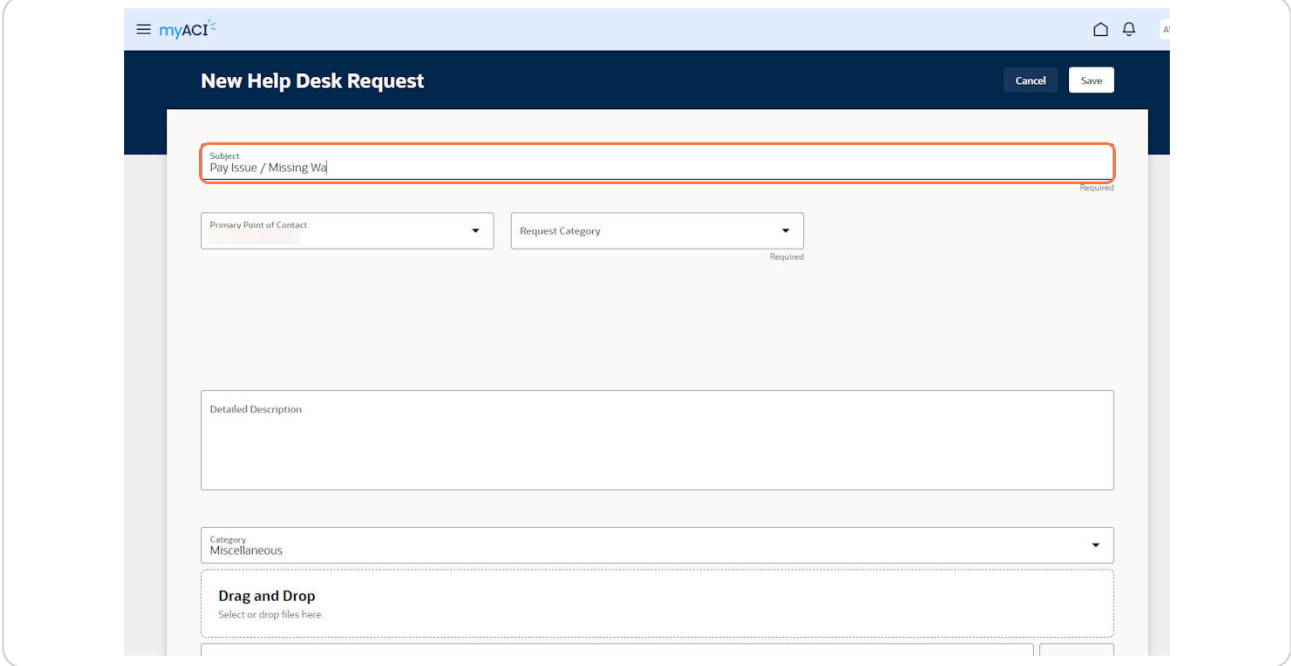

#### **STEP 7**

# **Then, click on the "Request Category" dropdown**.

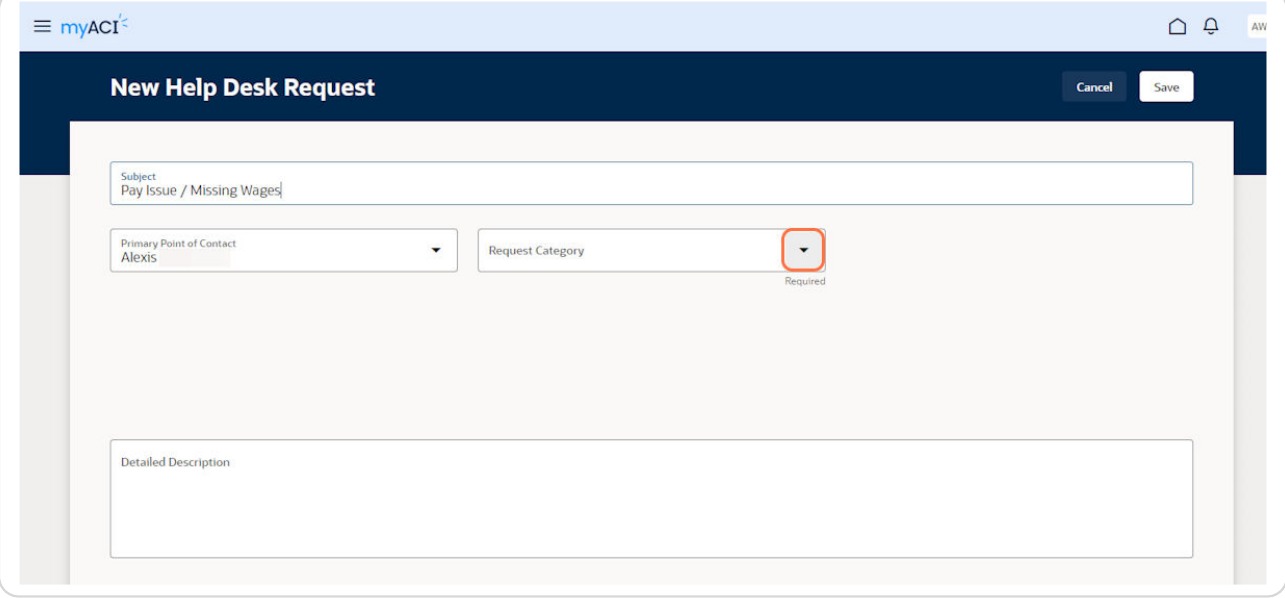

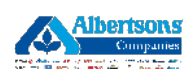

# **Select "Pay Inquiry."**

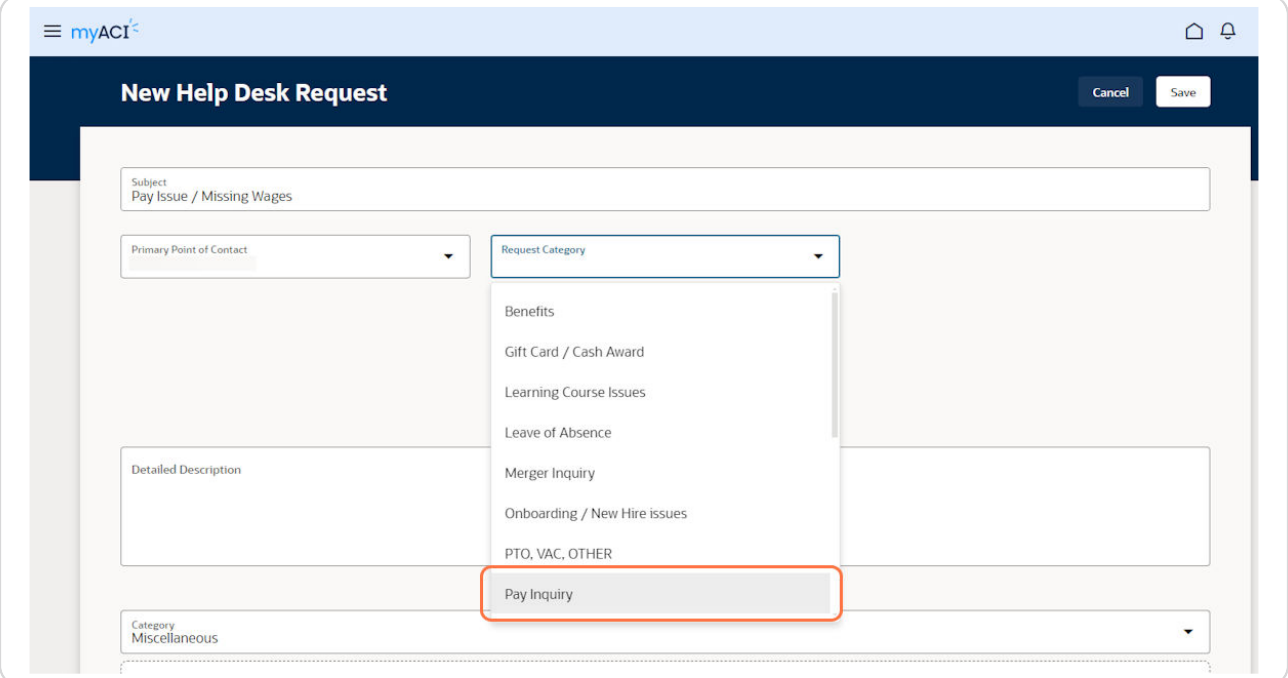

# **STEP G**

# **Click on the "Pay Group" dropdown next.**

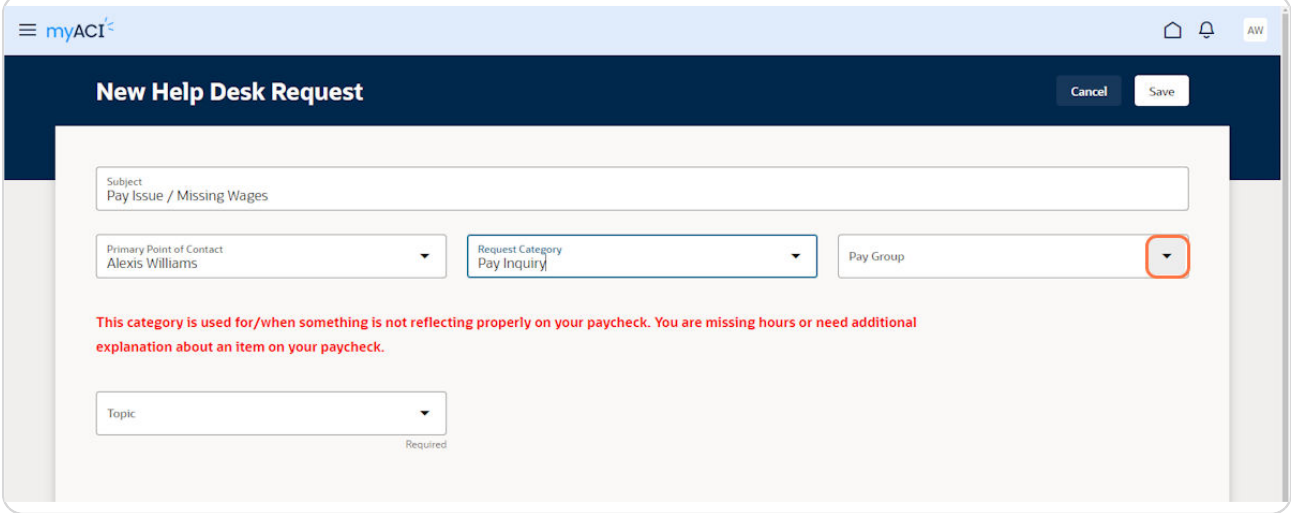

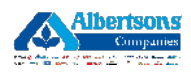

S**elect** the pay group in which you work.

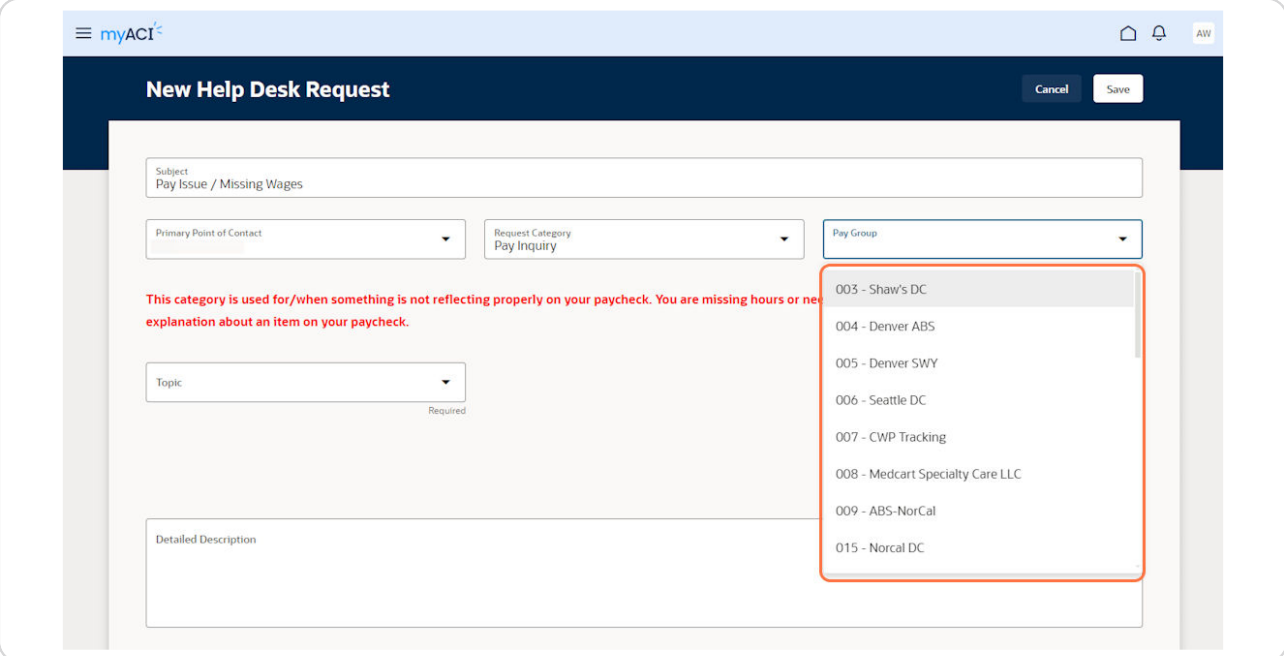

## **STEP 10**

# Click on the "Topic" dropdown box.

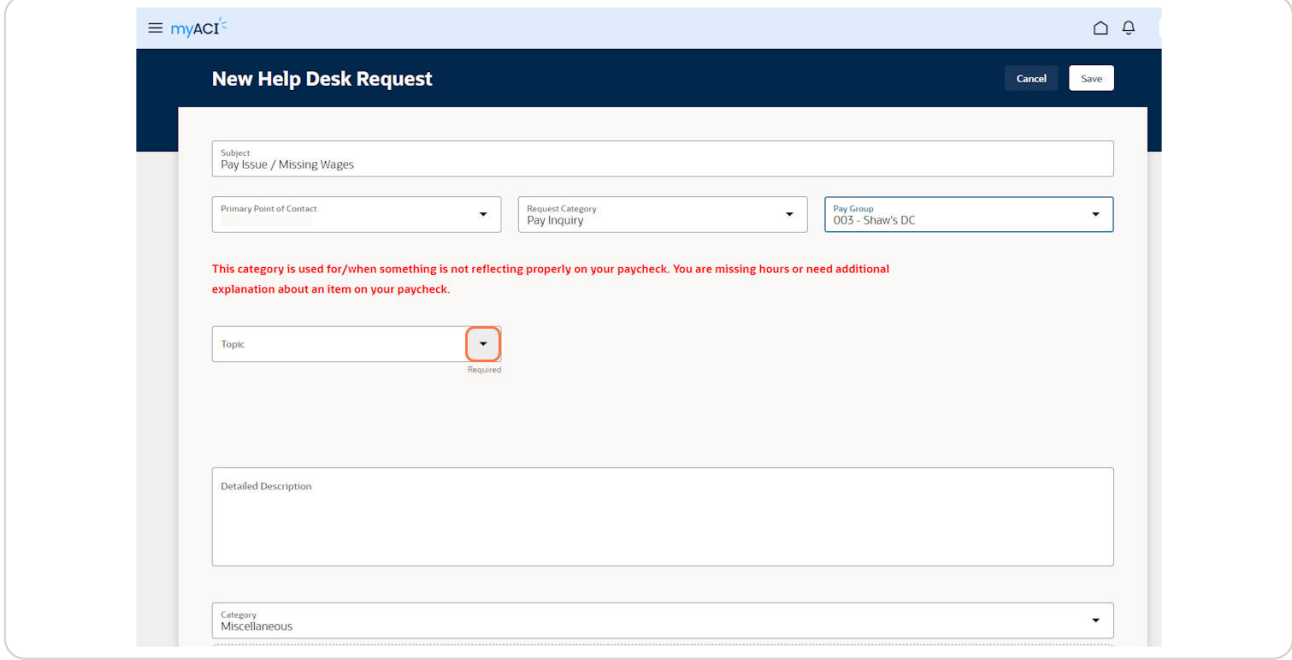

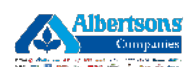

**Then, select your pay issue.** 

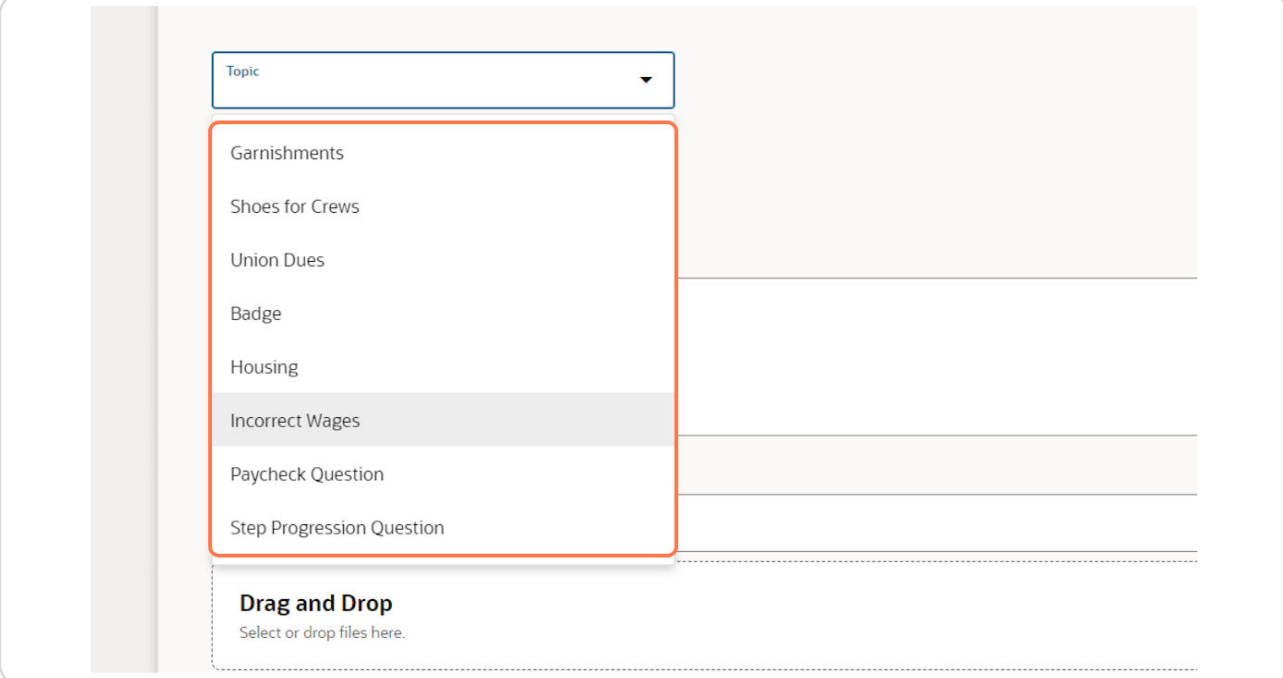

## **STEP 12**

Enter any additional information or context needed in the description box.

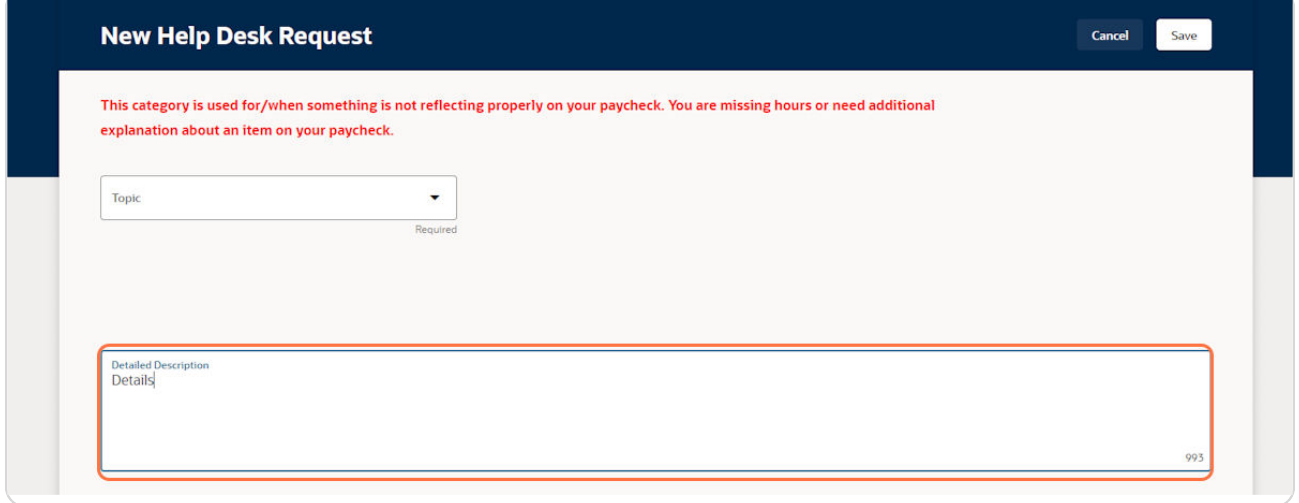

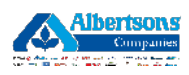

Finally, click on the "Save" button in the upper right corner to finish.

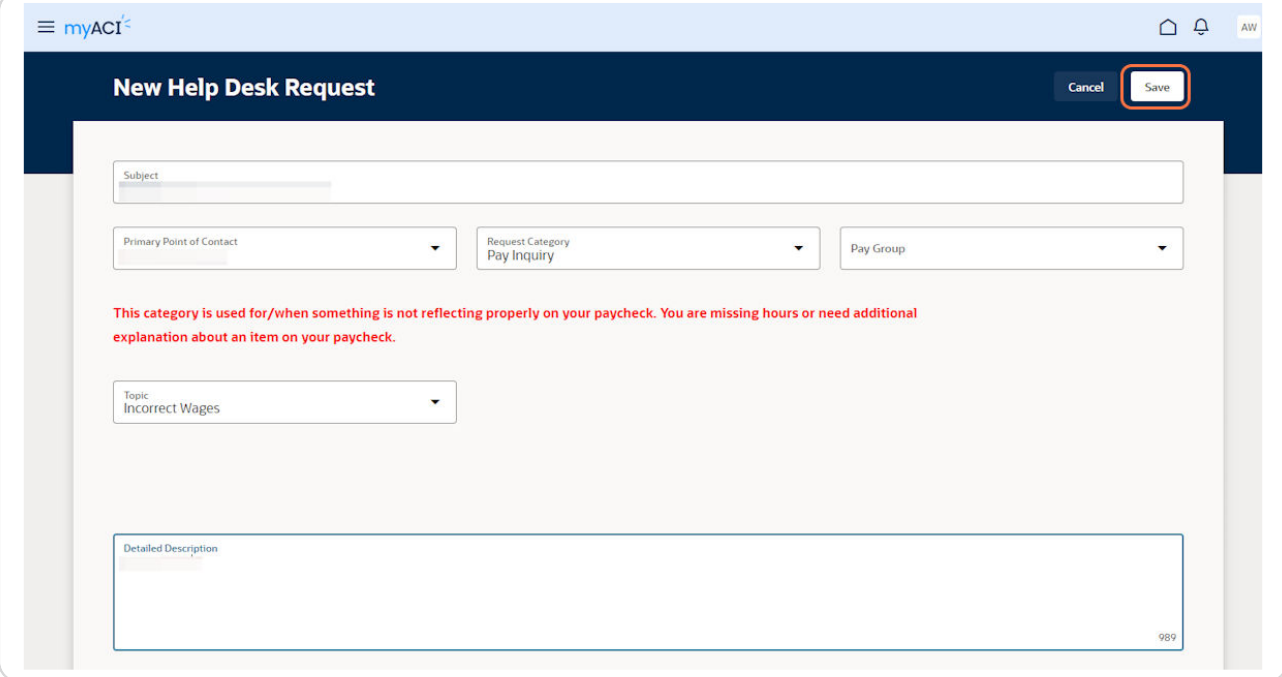

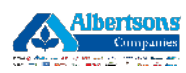

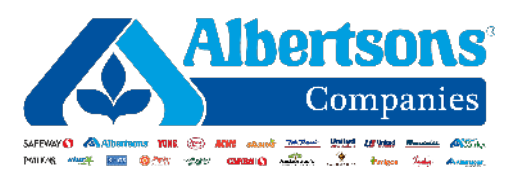